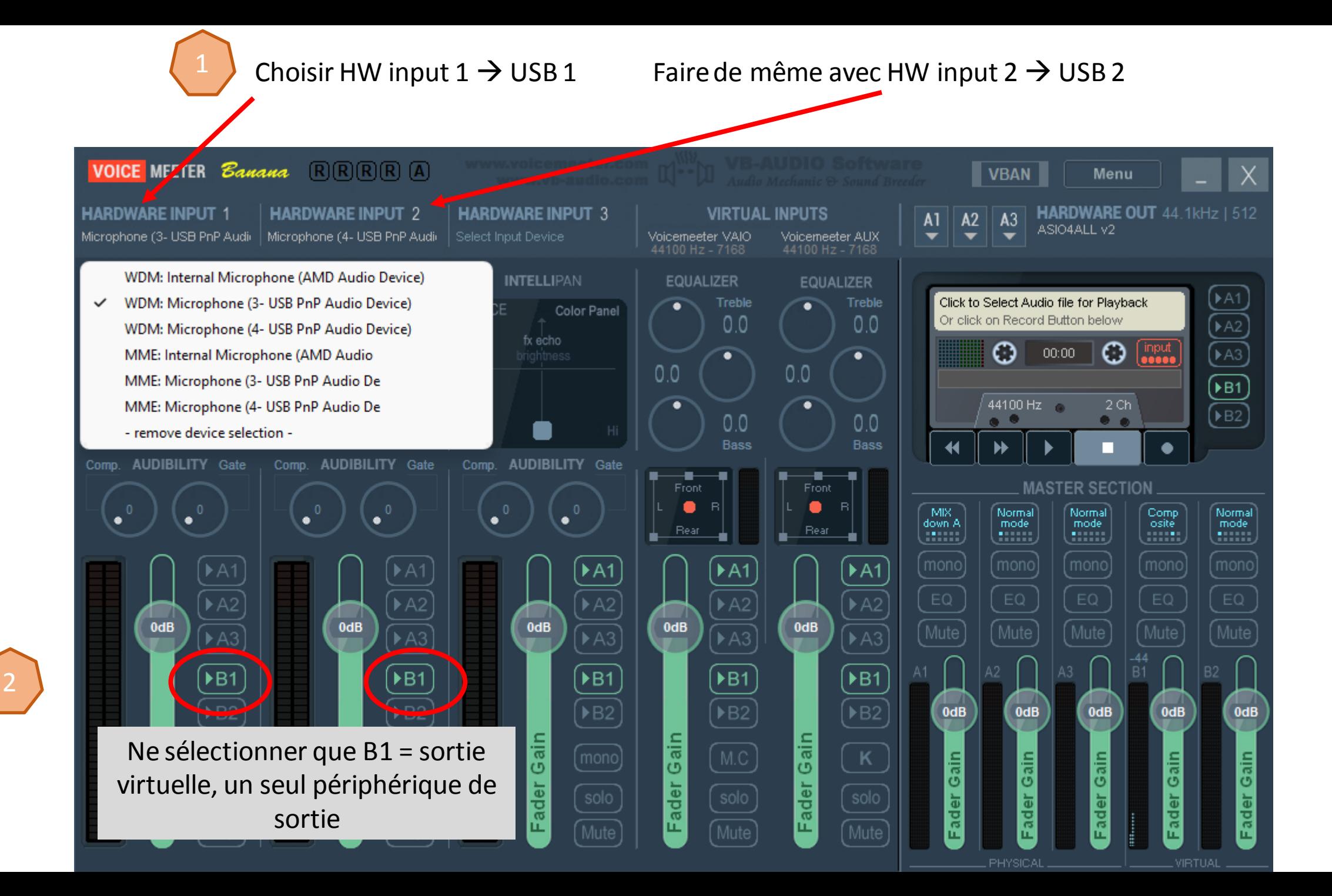

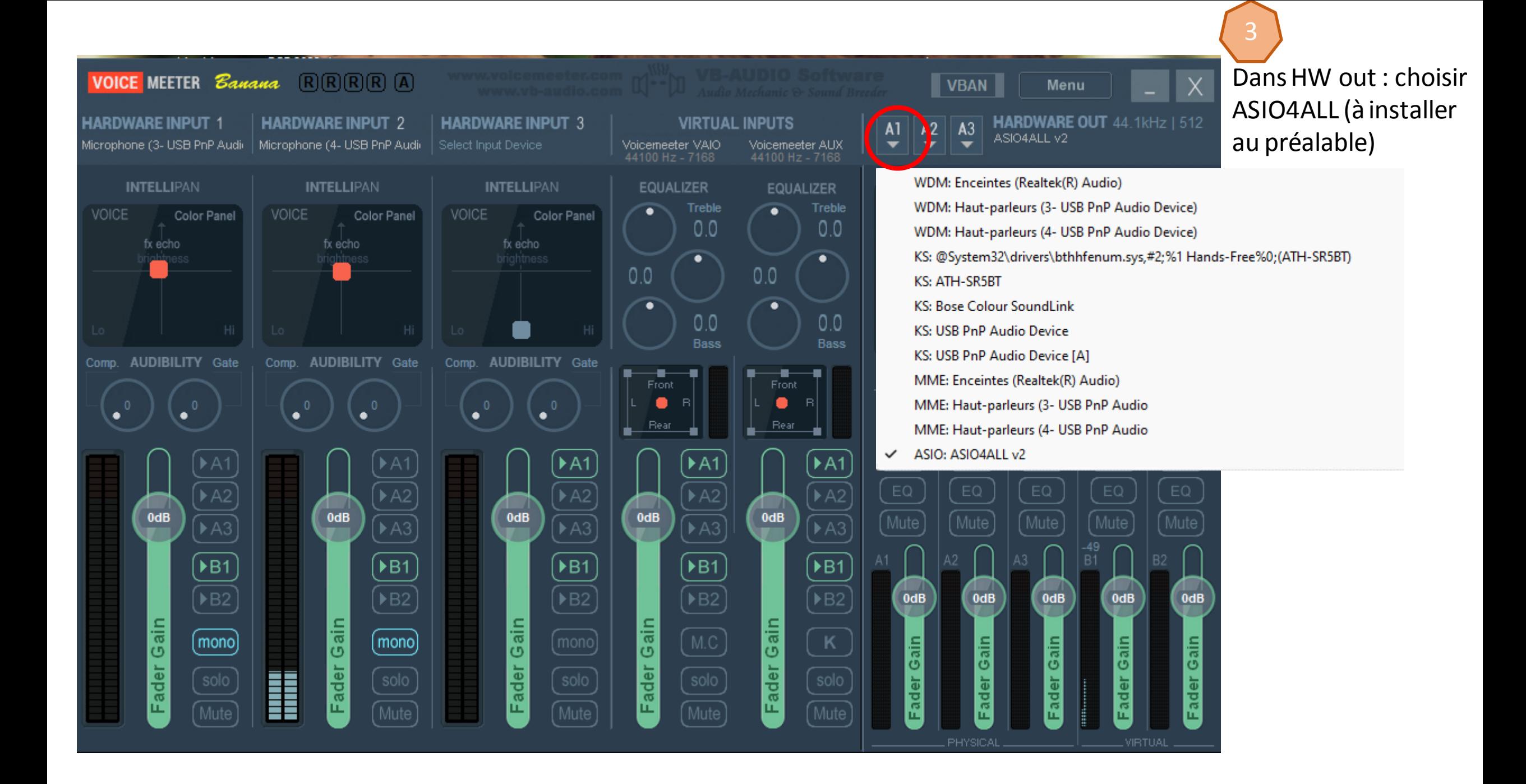

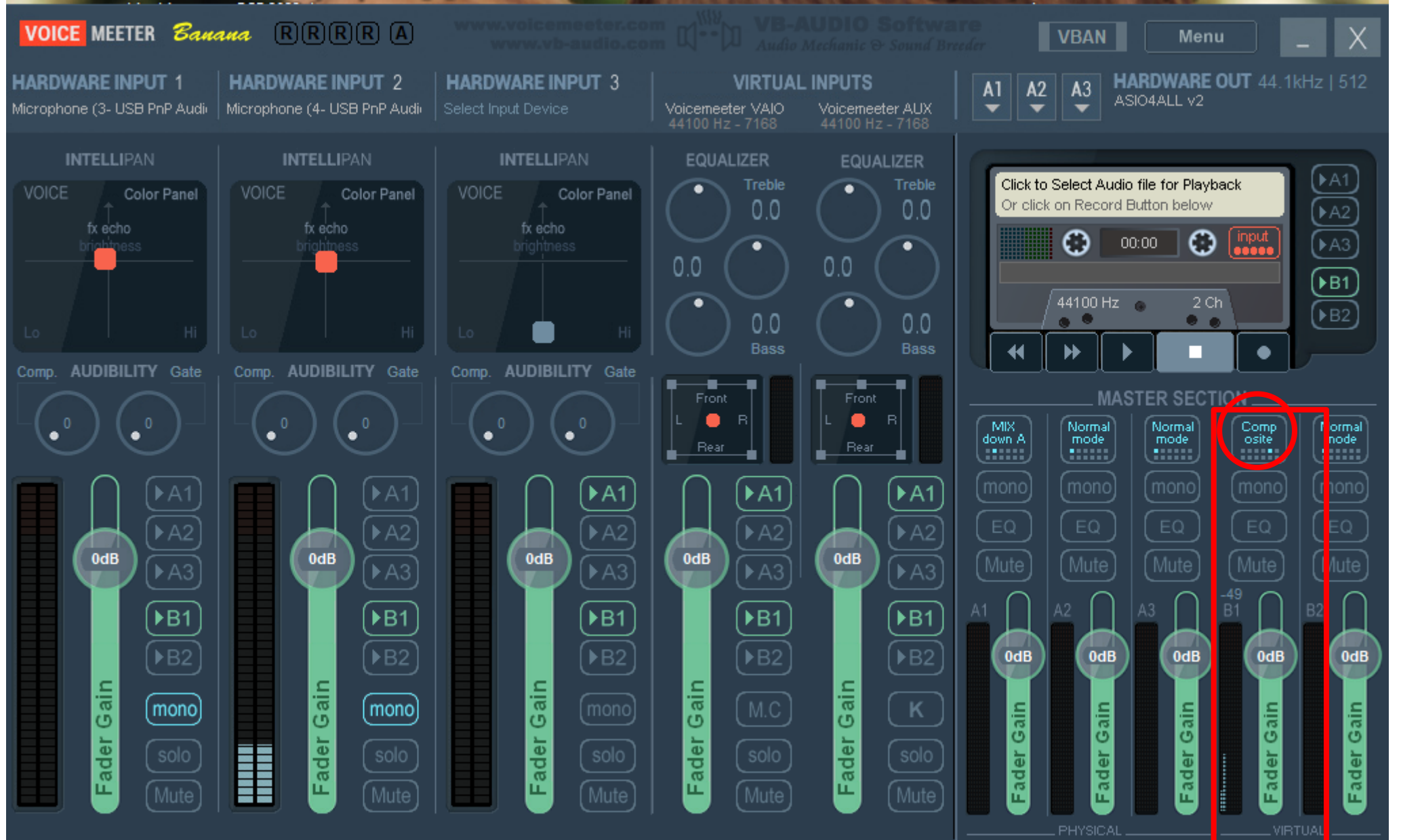

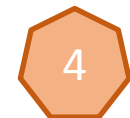

Dans la colonne B1, cliquer jusqu'à voir le mot « composite»

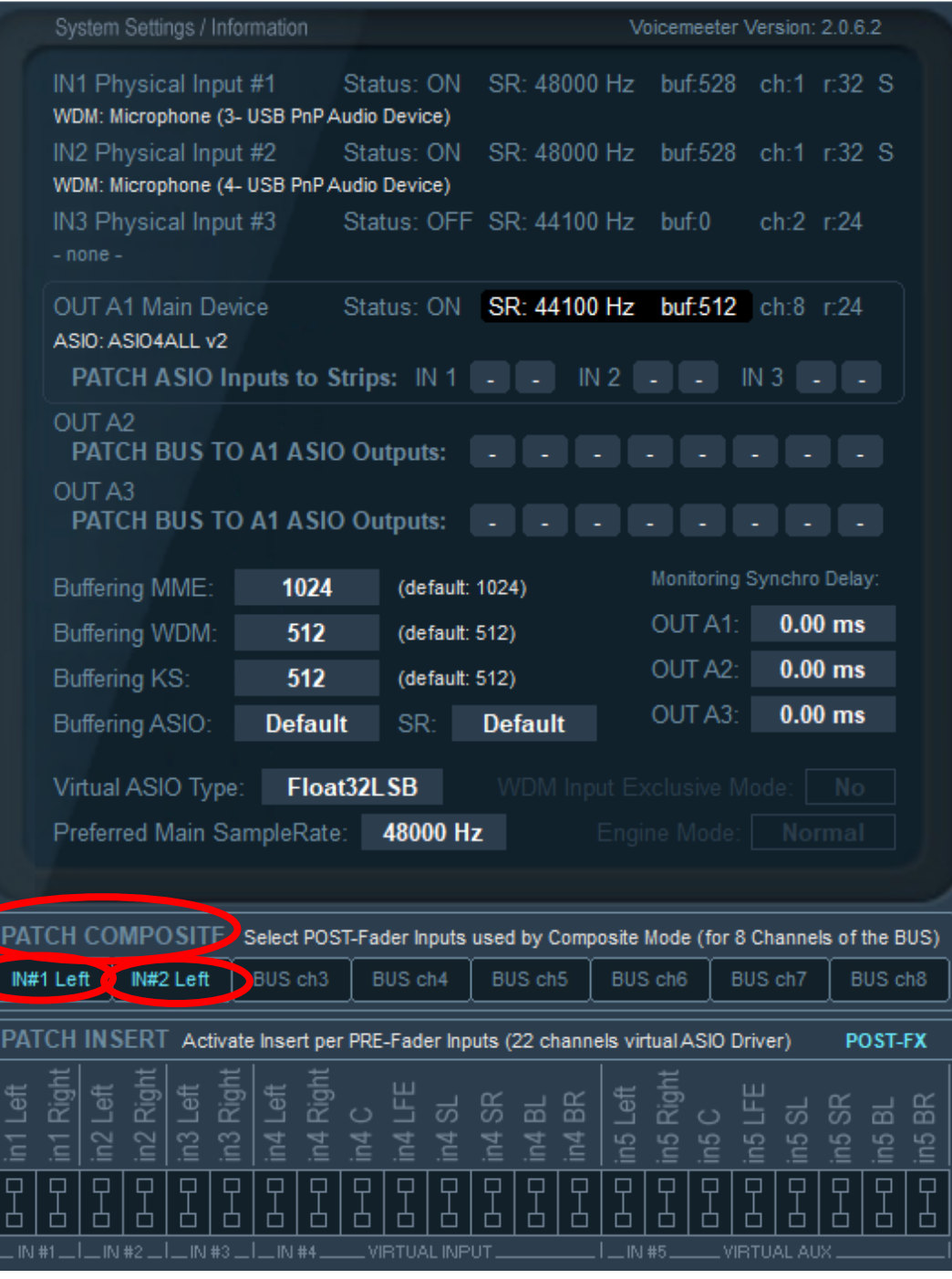

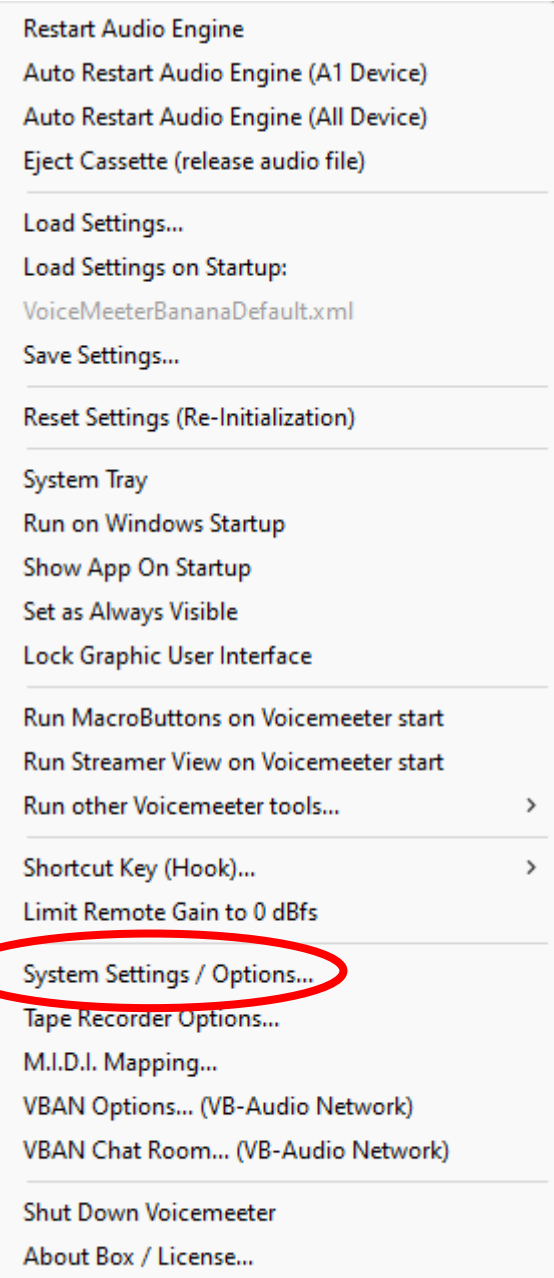

≏

□

 $\Box$ 

 $\Box$ 

 $\Box$ 

山

Online Help / Support... Check Driver Installation...

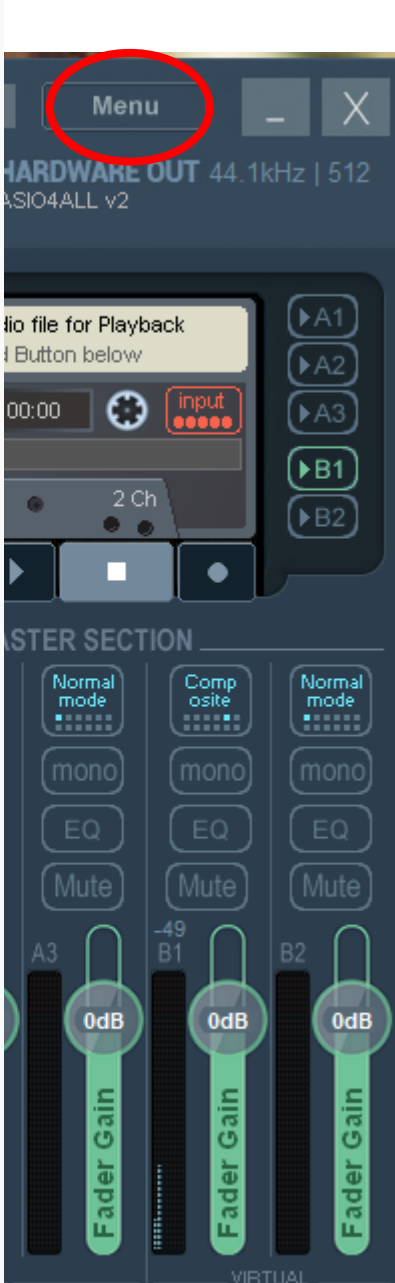

Menu→ System *Settings / Options*

5

Cliquer sur le texte à côté de « *PATCH COMPOSITE*» jusqu'à faire apparaitre « *POST-Fader* » = mixe les deux entrées mono en une piste

Puis en dessous : Cliquer sur « *BUS ch1* » et sélectionner « *IN#1 left* » ; faire de même avec « *BUS*   $ch2 \nu \rightarrow \kappa$  *IN#2 left* »

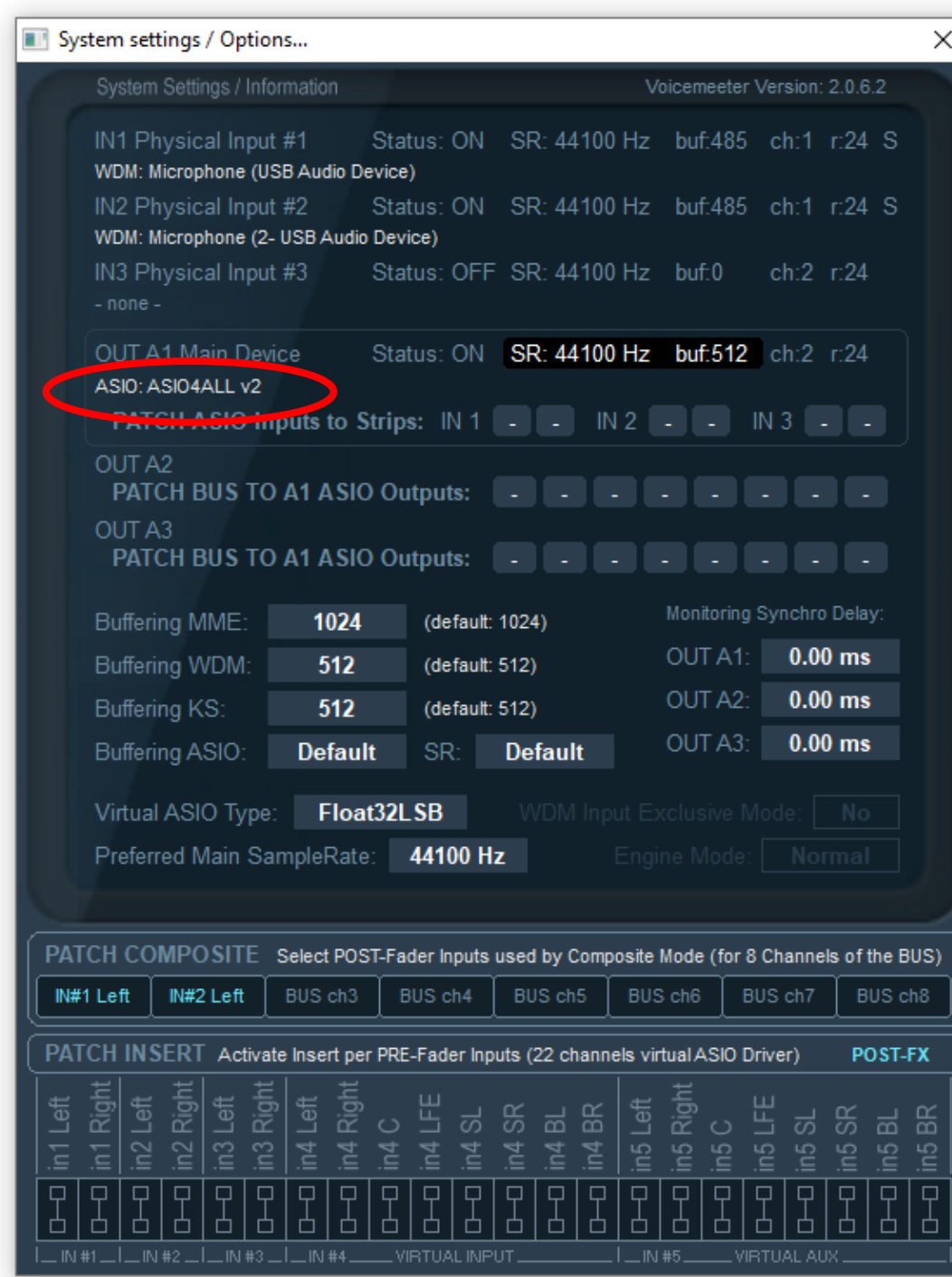

![](_page_4_Picture_1.jpeg)

Cliquer sur « *ASIO:ASIO4ALL* » et dans la fenêtre qui s'ouvre, choisir « *Périphérique High Definition Audio* »

![](_page_4_Picture_3.jpeg)

![](_page_5_Picture_0.jpeg)

Vous pouvez enregistrer cette configuration : Cliquer dans Menu *Save settings*. Ainsi si votre session ne conserve pas les paramètres vous pouvez les recharger directement en important le fichier via Menu *Load settings*.

![](_page_5_Picture_2.jpeg)

Dans Audacity

## Choisir « *VoiceMeeterOutput* », attention ne pas choisir « *VoiceMeeter* aux*Output*»

![](_page_5_Figure_5.jpeg)